# **AK15**

# **Betriebsanleitung**

Datum: 16.12.1994 Softstand: Verfasser: MÜJ

Dokument Nr.: TR - EAK - BA - D - 0037 - 00

Dateiname: TR-EAK-BA-D-0037.DOC

**TR - Electronic GmbH Eglishalde 6 D-78647 Trossingen**

Telefon 07425 / 228-0 Telefax 07425 / 228-33

# **Impressum**

TR-Electronic GmbH Postfach 78639 Eglishalde 6 D-78647 Trossingen  $(0049)$  07425/228-0

Copyright 1994 TR-Electronic

#### **Garantie**

Die in diesem Dokument enthaltenen Informationen können sich ohne vorherige Mitteilung ändern. TR-Electronic bietet keine Garantie irgendwelcher Art in bezug auf diese Bedienungsanleitung, einschließlich, aber nicht beschränkt auf die gesetzlichen Garantien für handelsübliche Qualität und Tauglichkeit für einen bestimmten Zweck.

#### **Druck**

Dieses Handbuch wurde mit einer Textformatierungssoftware auf einem DOS-Personal-Computer erstellt. Der Text wurde in *Arial* gedruckt.

#### **Schreibweisen**

*Kursive* Schreibweise steht für den Titel eines Dokuments oder wird zur Hervorhebung benutzt.

**Fette** Schreibweise steht für den Titel eines Dokuments oder wird zur Hervorhebung benutzt.

Courier-Schrift zeigt Text an, der auf dem Display sichtbar ist, und Menüauswahlen von Software.

″ < > ″ weist auf Tasten der Tastatur Ihres Computers hin (wie etwa <RETURN>).

#### *Hinweis*

Meldungen die nach dem Symbol "HINWEIS" erscheinen, markieren wichtige Merkmale des verwendeten Produkts

#### *Warnung*

Meldungen, die nach dem Symbol "WARNUNG" erscheinen, warnen davor, daß die Nichteinhaltung der betreffenden Anleitung oder Verfahrensweise zur Gefährdung von Menschenleben oder Materialschäden führen kann.

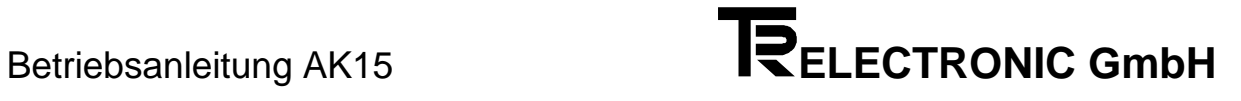

# **Änderungs-Index**

# *Hinweis*

Auf dem Deckblatt dieses Dokumentes ist der aktuelle Revisionsstand mit dem dazugehörigen Datum vermerkt. Da jedes einzelne Blatt in der Fußzeile mit einem eigenen Revisionsstand und Datum versehen ist, kann es vorkommen, daß sich unterschiedliche Revisionsstände innerhalb des Dokumentes ergeben.

Dokumenterstellung: 16.12.1994

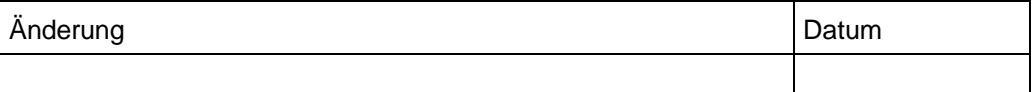

**i**

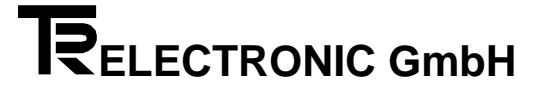

# **Inhaltsverzeichnis**

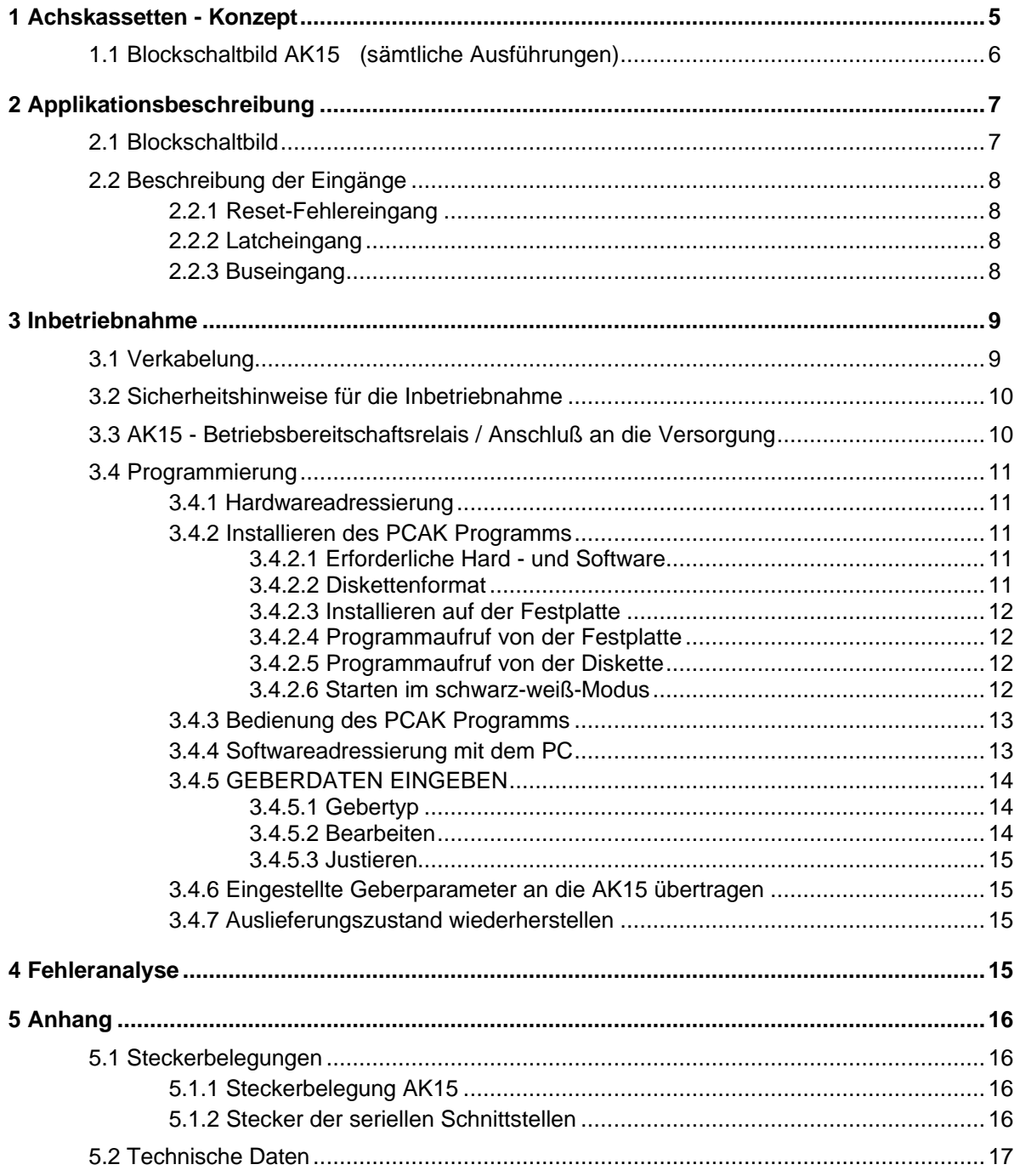

# **1 Achskassetten - Konzept**

Die Achsenkassette AK15 bietet im Zusammenhang mit weiteren Systemkomponenten die Möglichkeit, ein komplettes Wegmeßsystem für mehrere Achsen zu realisieren und ist in der Lage auch selbst Steuerfunktionen zu übernehmen. Eine der Systemkomponenten ist der Absolutwertgeber, der seine Winkelschrittdaten zur Aufbereitung an die AK15 weitergibt. Insbesondere eignet sich die AK15 für den Anschluß von PNT-Gebern der Firma TR - Electronic. Diese Geber benutzen die RS422 Schnittstelle und sind busfähig. Der Anschluß von Gebern mit SSI (Synchron-Serielles-Interface), HAS\* oder ISI (Inkremental-Serielles-Interface) Schnittstelle ist möglich, jedoch können diese Geber an kein Bussystem angeschlossen werden.

Die Kassette zeichnet sich besonders durch ihre Flexibilität und individuelle Anpassung an gegebenen Problemstellungen aus und findet deshalb in vielen Bereichen der Wegmessung Anwendung. Die Vielfältigkeit an Einsatzmöglichkeiten verlangt aber auch anderseits eine umfangreiche Programmierung. Um für den Kunden das Programmieren der Kassette so einfach wie möglich zu machen, wird daher eine werksseitige Konfiguration für eine spezielle Applikation vorgenommen. Diese Konfiguration wird dem Kunden einmalig in Form einer Applikationssoftware auf einer PC-Diskette mitgeliefert. Somit ist der Kunde in der Lage, mit Hilfe eines PC´s, diese Konfiguration wieder zu laden.

Die Programmierung der Kassette kann sowohl durch die Tastatur (Option), als auch über den PC erfolgen. Grundsätzlich sollte die Programmierung jedoch über den PC erfolgen. Die Gründe dafür sind nachfolgend angegeben.

- Das PCAK-Programm ist durch die Menüstruktur, durch die Verwendung einer Maus und durch die graphische Benutzeroberfläche sehr benutzerfreundlich.
- Programmierfehler, die durch die Programmierung per Tastatur entstehen können, werden ausgeschlossen.
- Volle Unterstützung des Fehleranalysesystems durch die PC-Software (Gezielte Hinweise der Fehlerursache, auch über angeschlossene Systemkomponenten).

\* (TR eigenes Geberformat für erhöhte Sicherheit bei der Datenübertragung; Abkürzung für Hochgeschwindigkeits-Asynchron-Serielle Datenübertragung. )

# **1.1 Blockschaltbild AK15 (sämtliche Ausführungen)**

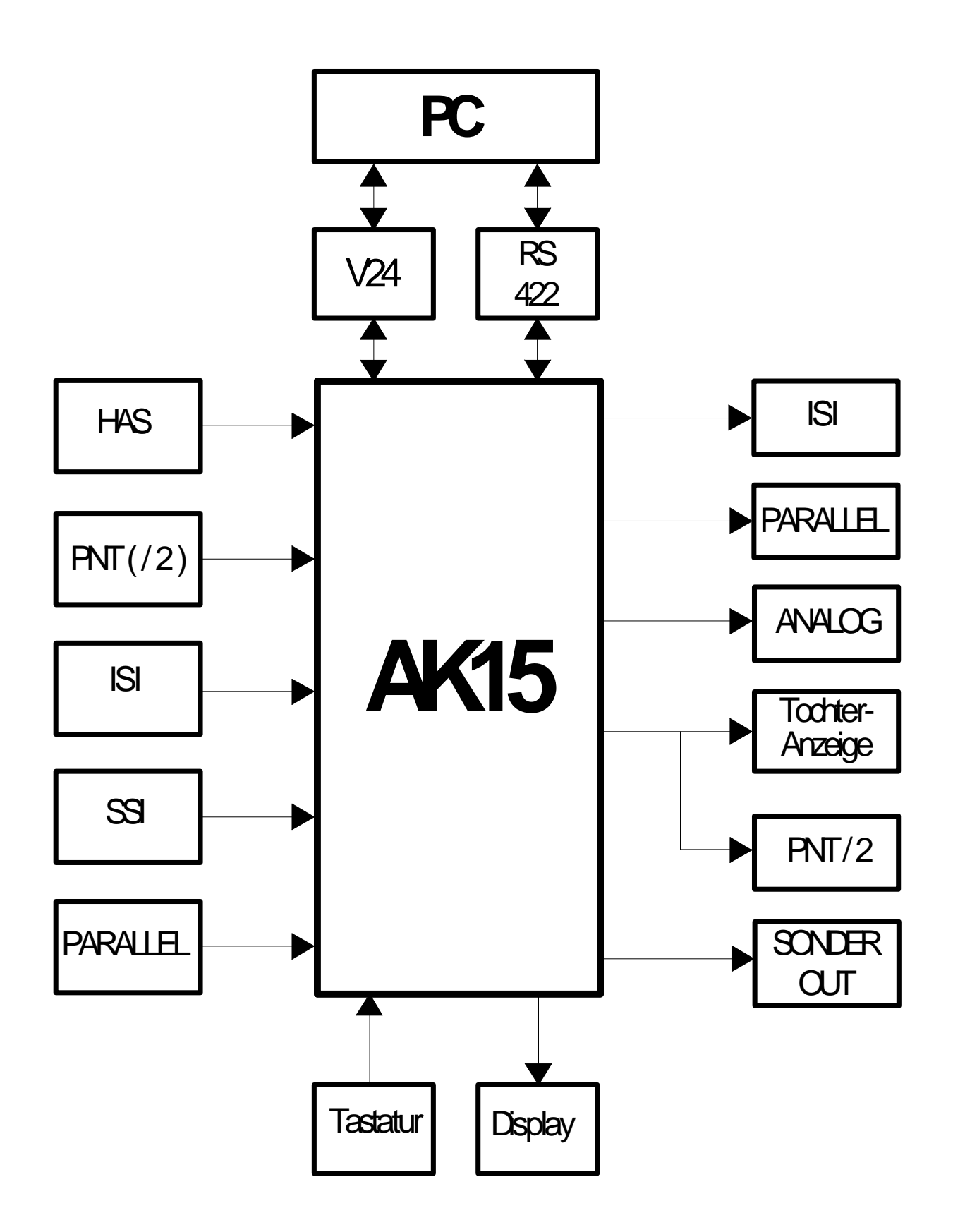

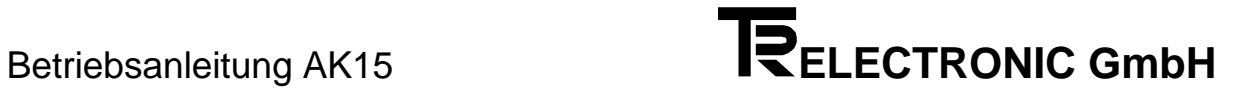

# **2 Applikationsbeschreibung**

# **2.1 Blockschaltbild**

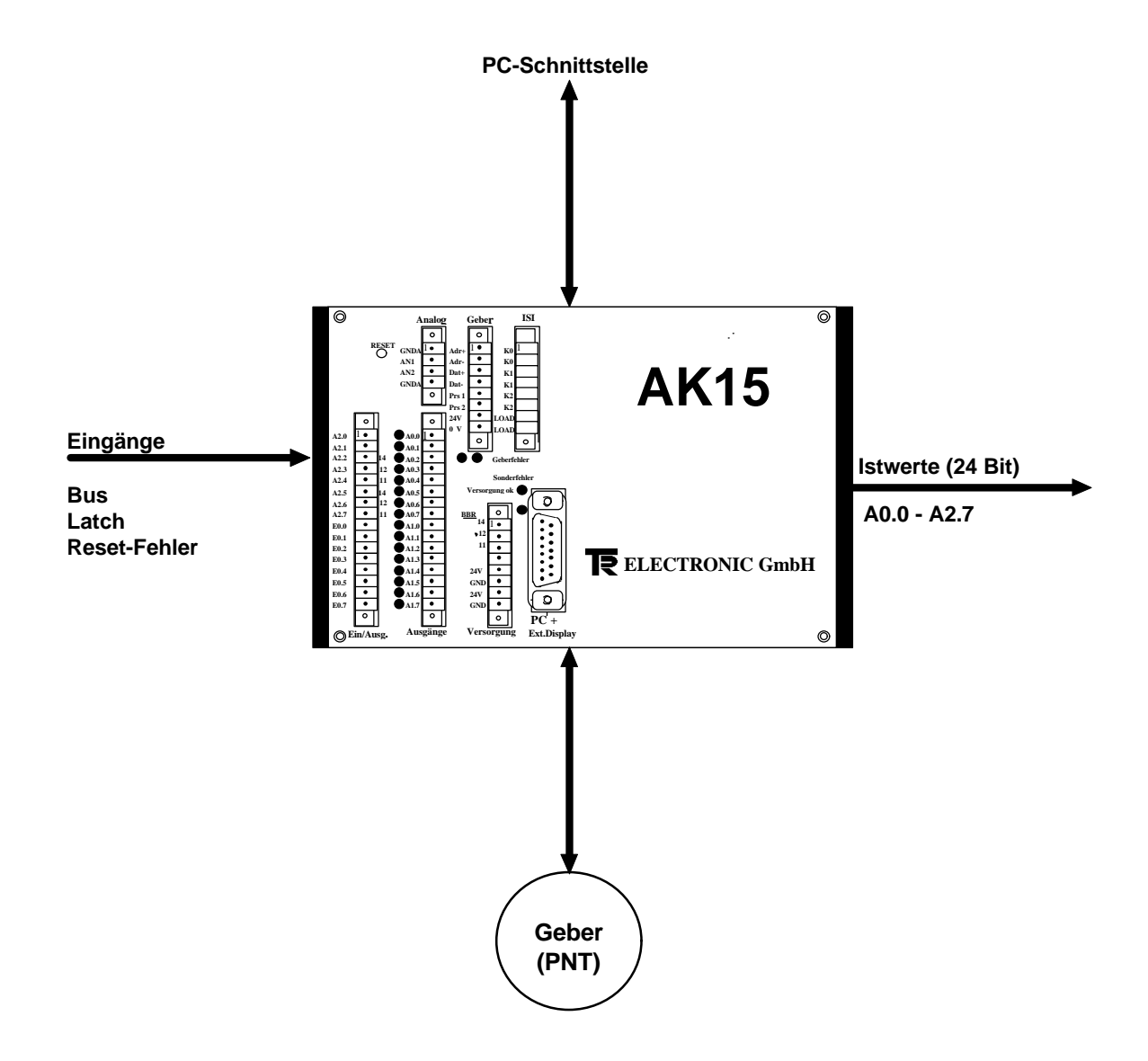

# **2.2 Beschreibung der Eingänge**

# **2.2.1 Reset-Fehlereingang**

Wird dieser Eingang mit mindestens 1/3 der Versorgungsspannung beschaltet, wird das Betriebsbereitschaftsrelais nach 10 ms auf Bereitschaft geschaltet. Handelt es sich aber um einen Fehler der zyklisch von der Kassette abgefragt wird, fällt die Betriebsbereitschaft im nächsten Zyklus wieder ab. Fehler die im Ringpuffer der Kassette gespeichert worden sind werden dadurch nicht gelöscht und müssen erst durch den PC ausgelesen werden.

# **2.2.2 Latcheingang**

Wird dieser Eingang mit mindestens 2/3 der Versorgungsspannung beschaltet, werden die Datenausgänge (A0.0 - A2.7) "eingefroren". Dies ermöglicht eine fehlerfreie Übernahme der Daten, da eine Informationsänderung während des Einlesens verhindert wird.

# **2.2.3 Buseingang**

Wird dieser Eingang mit mindestens 2/3 der Versorgungsspannung beschaltet, gehen die Datenausgänge A0.0-A2.7 in den Tristate-Zustand d.h. die Ausgänge sind abgeschaltet.

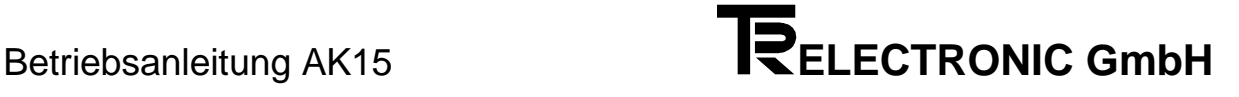

# **3 Inbetriebnahme**

# **3.1 Verkabelung**

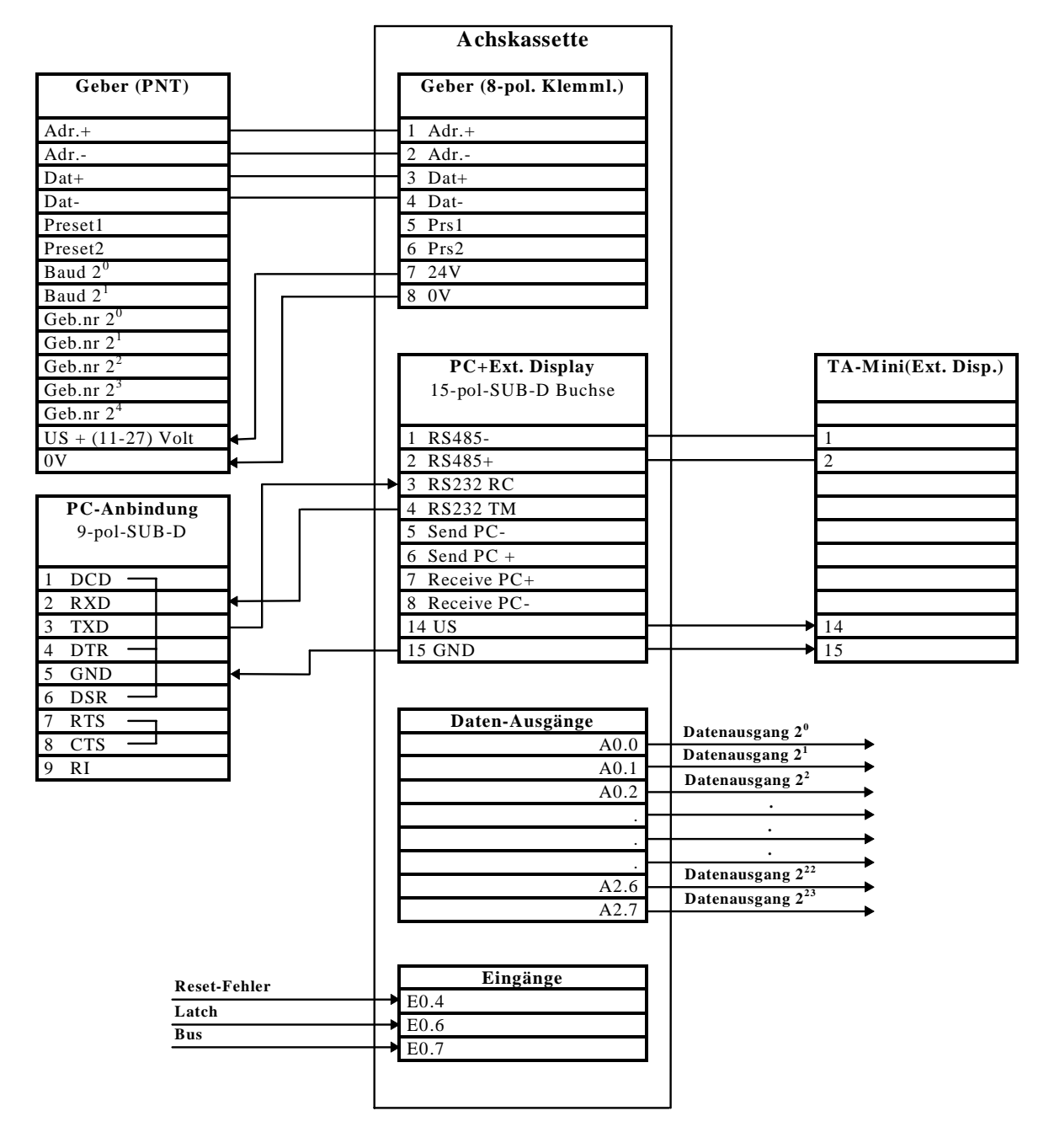

# **3.2 Sicherheitshinweise für die Inbetriebnahme**

#### *Warnung* **:**

- Der Eingang Preset am Geber darf in Verbindung mit den AK-Achskassetten **nicht benutzt** werden.
- Betriebsfehler, die der Kassette die Kontrolle über korrekte Funktion entziehen (Programmabsturz, Hardwareausgänge defekt, Geber defekt, unzulässige Geberwerte), werden mit dem Öffnen des **Betriebsbereitschaftsrelais** gemeldet. Zur Rücksetzung ist eine Quittierung des Fehlers notwendig, was durch Auslesen des Fehlers mit dem PC geschieht. Dieser Ausgang ist daher unbedingt in das eigene Sicherheitskonzept einzubinden.

# **3.3 AK15 - Betriebsbereitschaftsrelais / Anschluß an die Versorgung**

Die Betriebsbereitschaft wird zyklisch überwacht. Die Punkte 1 - 3 müssen erfüllt sein, um Betriebsbereitschaft zu erhalten.

Der Betriebsbereitschaftsfehler F99 kann nicht gelöscht werden, sofern die Fehlerursache nicht behoben worden ist.

#### **1. Geber angeschlossen :**

Es muß mindestens ein Geber angeschlossen sein. Die Überprüfung der angeschlossenen Geber wird beim Einschalten der Kassette vorgenommen. --> Sonderfehler 99 Info 34

#### **2. Ausgänge :**

Alle Parallelausgänge werden rückgelesen und müssen den ausgegebenen Pegel besitzen. --> Sonderfehler 99 Info 35

#### **Geberdaten :**

Alle Geberdaten müssen identisch mit den Kassettendaten sein. Der Vergleich erfolgt beim Einschalten der Kassette und es wird gegebenenfalls Fehler 05 (Info je nach Parameter) ausgegeben. z.B. Fehler 05 Info 18 ... 28.

#### **Achskassette**

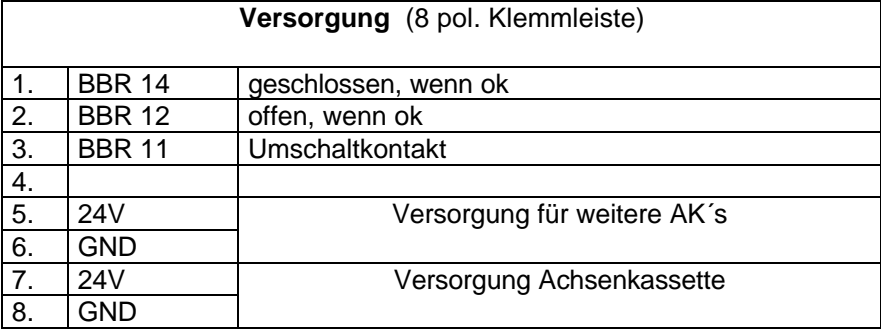

# **3.4 Programmierung**

Jeder Geber der an die Kassette angeschlossen werden soll, muß zuerst adressiert werden, d.h. jedem Geber wird eine Nummer zugewiesen. Über diese Nummer werden die Geber auf dem Datenbus angesprochen. Übersichtshalber wird so verfahren, daß Achsnummer und Gebernummer identisch sind. Die Gebernummerprogrammierung kann über eine Codierung im Gegenstecker (Hardwareadressierung), oder auch direkt über die Geberschnittstelle erfolgen (Softwareadressierung).

#### **3.4.1 Hardwareadressierung**

Wenn die Gebernummern am Einbauort des Gebers bereits festgelegt werden sollen, kann dies mit den entsprechenden Brücken im Gegenstecker des Gebers erreicht werden. Geber, die mit dem 8 pol Harting-Stecker ausgerüstet sind, können nur durch die Kassette oder PC adressiert werden. In diesem Falle ist optional eine geberinterne Codierung per Dilschalter erhältlich.

Die folgenden Tabellen zeigen, welche Eingänge mit US = 11-27 Volt beschaltet werden müssen, um die entsprechende Gebernummer zu programmieren.

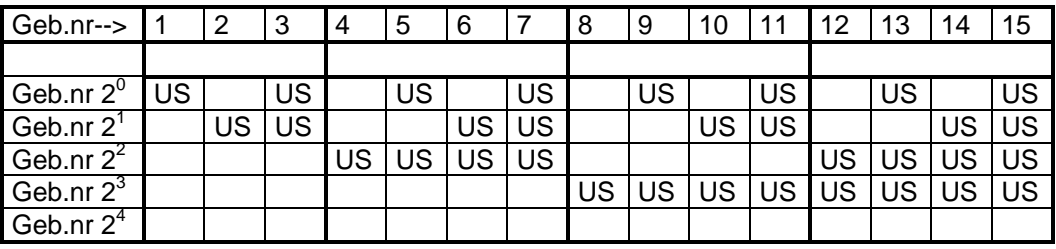

*Hinweis:* Leerfelder signalisieren, daß diese Eingänge nicht beschaltet sind.

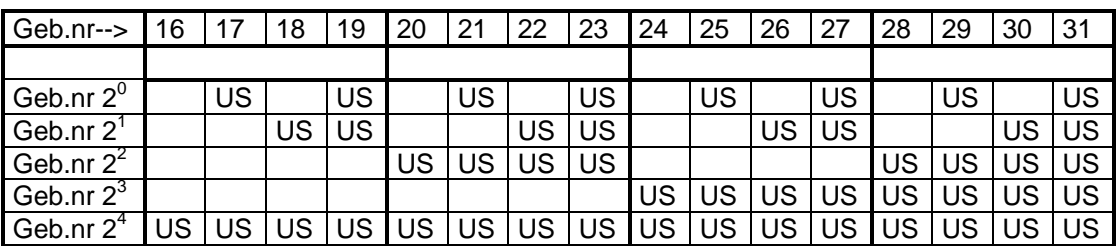

# **3.4.2 Installieren des PCAK Programms**

#### **3.4.2.1 Erforderliche Hard - und Software**

- Einen IBM oder 100%-kompatiblen Personal Computer mit 640 K Byte Arbeitsspeicher.
- Ein 5  $\frac{1}{4}$  " oder 3  $\frac{1}{2}$  " Diskettenlaufwerk.
- Einen Monochrom oder Farbmonitor mit einem Video-Adapter, der im Textmodus mindestens 80 Spalten und 25 Zeilen darstellen kann.
- DOS 3.3 oder neuere DOS-Version.
- Die PCAK-Diskette

# **3.4.2.2 Diskettenformat**

Die PCAK-Programmiersoftware ist auf einer 5 ¼ ″ Diskette oder einer 3 ½ ″ Diskette erhältlich. Wenn keine anderen Vereinbarungen getroffen wurden, wird die Software auf einer 3 ½ "Diskette ausgeliefert.

# **3.4.2.3 Installieren auf der Festplatte**

Es wird vorausgesetzt, daß das Betriebssystem DOS bereits auf Ihrer Festplatte installiert ist.

- 1. Schalten Sie Ihren Computer ein.
- 2. Legen Sie die Programmdiskette in Laufwerk A ein
- 3. Wechseln Sie das aktuelle Laufwerk mit *a:* <RETURN> .
- 4. Geben Sie nach Erscheinen der Eingabeaufforderung (A>) folgendes ein: *install x***:***\Verzeichnisname* <RETURN>. Wobei x der Laufwerksbuchstabe des Ziellaufwerks ist.

Nun wird das angegebene Unterverzeichnis auf dem Laufwerk x angelegt. In dieses Unterverzeichnis werden alle benötigten Dateien kopiert.

# **3.4.2.4 Programmaufruf von der Festplatte**

Es wird vorausgesetzt, daß eine Verbindung zwischen der Achsenkassette und einer der seriellen PC-Schnittstelle hergestellt wurde.

*Hinweis:* Wird das Programm ohne Parameter aufgerufen, wird standardmäßig die erste serielle Schnittstelle (COM 1) benutzt und bei Benutzung einer Maus, kann diese an die zweite serielle Schnittstelle (COM 2) angeschlossen werden. Durch Aufruf des Programms mit *PCAK ?* wird eine Auflistung der Parameter gegeben die eingegeben werden müssen, um z.B. eine andere Schnittstelle auszuwählen. Soll die mitgelieferte Applikationssoftware wieder geladen werden, muß folgendes Format beim Programmstart angegeben werden: *URLADEN FILENAMEX.CFG FILENAMEY.AK* Beachten Sie bitte dabei, daß sich die Dateien im aktuellen Verzeichnis befinden müssen.

- 1. Schalten Sie Ihren Computer ein.
- 2. Geben Sie nach Erscheinen der Eingabeaufforderung (C>) folgendes ein: *cd Verzeichnisname* <RETURN>; *pcak* <RETURN>

# **3.4.2.5 Programmaufruf von der Diskette**

Es wird vorausgesetzt, daß eine Verbindung zwischen der Achsenkassette und einer der seriellen PC-Schnittstelle hergestellt wurde.

*Hinweis:* Wird das Programm ohne Parameter aufgerufen, wird standardmäßig die erste serielle Schnittstelle (COM 1) benutzt und bei Benutzung einer Maus, kann diese an die zweite serielle Schnittstelle (COM 2) angeschlossen werden. Durch Aufruf des Programms mit *PCAK ?* wird eine Auflistung der Parameter gegeben die eingegeben werden müssen, um z.B. eine andere Schnittstelle auszuwählen. Soll die mitgelieferte Applikationssoftware wieder geladen werden, muß folgendes Format beim Programmstart angegeben werden: *URLADEN FILENAMEX.CFG FILENAMEY.AK* Beachten Sie bitte dabei, daß sich die Dateien im aktuellen Verzeichnis befinden müssen.

- 1. Schalten Sie Ihren Computer ein.
- 2. Legen Sie die Programmdiskette in Laufwerk A ein.
- 3. Wechseln Sie das aktuelle Laufwerk mit *a:* <RETURN> .
- 4. Geben Sie nach Erscheinen der Eingabeaufforderung (A>) folgendes ein: *pcak* <RETURN>

# **3.4.2.6 Starten im schwarz-weiß-Modus**

Laptops mit LCD- oder Plasmabildschirmen >>emulieren<< normalerweise einen Farbbildschirm, d.h. sie stellen Farben durch verschiedene Helligkeitsgrade dar. Dadurch kann es vorkommen, daß Teile des Menüs nur schlecht oder gar nicht lesbar sind. Um eine Anzeige im schwarz-weiß-Modus zu erreichen, müssen Sie vor dem Starten des Programms den DOS-Befehl "**MODE BW80**" eingeben.

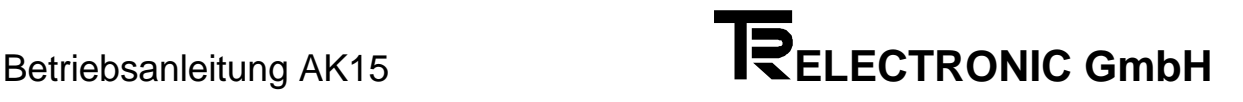

# **3.4.3 Bedienung des PCAK Programms**

Sofern sich im aktuellen Verzeichnis mehrere Konfigurationsdateien befinden, wird nach dem Programmstart ein Fenster geöffnet und es muß eine Konfiguration ausgewählt und geladen werden. Befindet sich im aktuellen Verzeichnis nur eine Konfigurationsdatei, wird diese automatisch geladen. Nach diesem Vorgang wird ein neues Fenster geöffnet und es kann ausgewählt werden, ob z.B. Geberdaten editiert werden sollen. Die Anwahl der Schaltflächen geschieht durch die Eingabe des gelb hervorgehobenen Buchstabens, oder durch Anklicken mit der Maus. Danach werden auf der linken Bildschirmseite die jeweiligen Optionen aufgezeigt, die unter den Geberdaten bearbeitet werden können. Wird eine Option ausgewählt, wird das dazugehörige Dialogfenster geöffnet und es können Daten editiert werden. Eine Zahleneingabe muß durch Drücken der <RETURN> - Taste bestätigt werden. Um ein geöffnetes Fenster wieder zu verlassen, muß zuvor die Schaltfläche "Fertig" oder "Ok" betätigt werden.

# **3.4.4 Softwareadressierung mit dem PC**

Nach dem Programmstart wird aus der Menüleiste das Menü ÜBER**T**RAGEN mit der Eingabe <Alt>- <T> aktiviert. Das dazugehörige Pull-Down-Menü wird aufgeklappt und mit der Pfeiltaste wird auf die Option PROGRAMMIERE PNT-GEBERNUMMER gesprungen und durch die <RETURN>-Taste aktiviert. Das Fenster Bus initialisieren wird geöffnet und gibt genaue Anweisungen über die Vorgehensweise der Gebernummerprogrammierung:

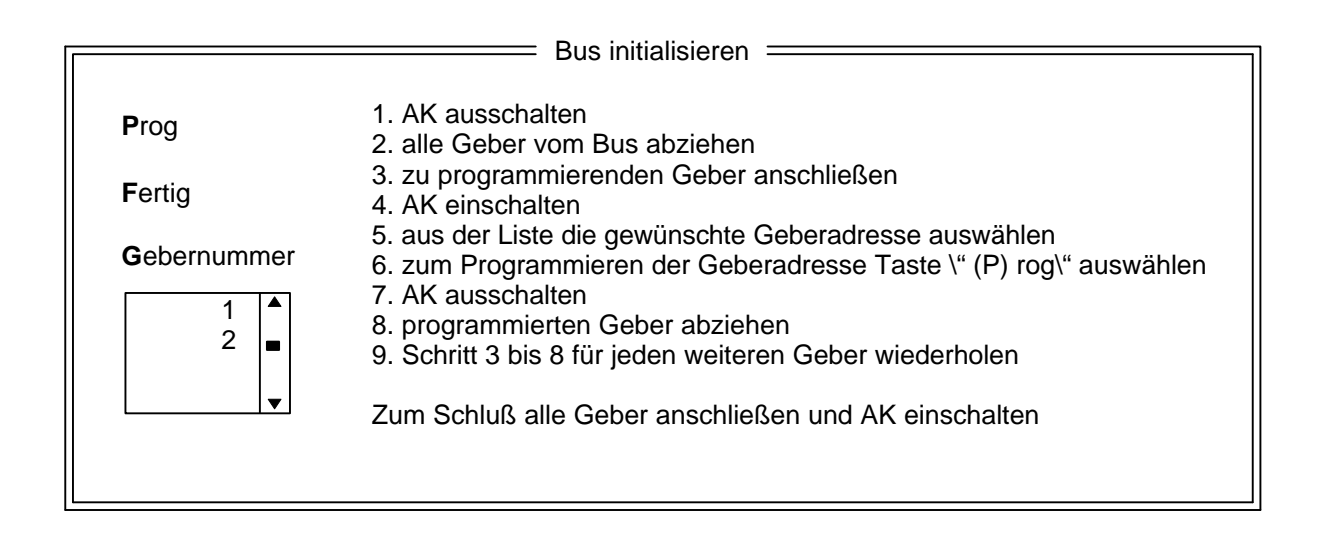

# **3.4.5 GEBERDATEN EINGEBEN**

# **3.4.5.1 Gebertyp**

Wählen Sie hier aus, was für einen Geber Sie an einer Achse der AK betreiben wollen. Zur Auswahl stehen Drehgeber und Linearmaßstäbe, bei einer AK15 mit mehreren Achsen zusätzlich kein eigener Geber.

Wenn Sie einen Drehgeber wählen, stellen Sie bitte im Programm die Werte der Geberauflösung ein, indem Sie in den Eingabezeilen mit den Pfeiltasten solange blättern, bis die auf dem Typenschild des Gebers vermerkten Werte erscheinen.

Wenn Sie einen Linearmaßstab wählen, dann geben Sie in die Eingabezeile bitte die auf dem Typenschild vermerkte Stablänge ein.

Wählen Sie bei der AK15 mit mehreren Achsen den Typ kein eigener Geber, dann ist in die Eingabezeile die Achsnummer einzugeben, bei der diese Achse "mithört".

*Hinweis*: Werden die Originaldaten des Gebers nicht korrekt eingegeben, dann ist keine Übertragung der Daten in die AK möglich, bzw. der Betrieb nicht zulässig.

# **3.4.5.2 Bearbeiten**

Bearbeiten Sie hier die zur Skalierung des Istwerts notwendigen Parameter

#### **1.) Drehgeber**

Für die Skalierungsparameter gilt folgende Formel:

 Schritte pro Meßlänge Anzahl Schritte/Umdrehungen = -----Umdrehungen pro Meßlänge Zähler ------------------------------------------------ Umdrehungen pro Meßlänge Nenner

#### *Hinweis:*

Bei linearen Strecken sollte Umdrehungen pro Meßlänge Nenner immer 1, und Umdrehungen pro Meßlänge Zähler als 2er Potenz gewählt werden.

#### **2.) Linearmaßstäbe**

Für die Skalierungsparameter gilt folgende Formel:

Schritte pro Meßlänge Anzahl Schritte/mm = -------------------------------------------------

Stablänge in mm

Diese Formeln sind je nach Anwendungsfall umzustellen, um nicht bekannte Parameter auszurechnen.

#### **Erklärung der Begriffe**

#### **Meßlänge**

Die Meßlänge gibt beim Drehgeber die Gesamtzahl der aufgelösten Schritte an. Da die Zählung mit Null begonnen wird, ist der Endwert der Geberschrittzahl um einen Schritt kleiner als die Meßlänge. Danach fängt das System wieder bei Null an zu zählen. Beim Linearmaßstab wird in der Istwertanzeige "Messende" angezeigt, wenn der "Sumpf" erreicht wird. Dies tritt erst hinter dem Wert der Meßlänge auf.

#### **Anzahl Umdrehungen pro Meßlänge**

Die Anzahl Umdrehungen pro Meßlänge gibt an, wieviele Umdrehungen der Geber machen soll, bis die Anzahl Schritte pro Meßlänge erreicht ist. Da diese Anzahl zum einen eine ganze Zahl sein kann (mit Nenner = 1), zum anderen aber auch ein ungeradzahliges Übersetzungsverhältnis entstehen kann, muß das Verhältnis als Bruch eingegeben werden.

#### **3.4.5.3 Justieren**

Öffnet ein Dialogfenster, in dem der Istwert der aktuell ausgewählten Achse angezeigt wird. Durch die Eingabe eines Wertes und die Bestätigung der Schaltfläche Justieren, wird der Geberwert auf den eingegebenen Wert gesetzt.

#### **3.4.6 Eingestellte Geberparameter an die AK15 übertragen**

Wählen Sie im Hauptmenü des PCAK Programms das Menü ÜBERTRAGEN aus und aktivieren Sie die Option ALLE DATEN AN GERÄT SENDEN.

# **3.4.7 Auslieferungszustand wiederherstellen**

Betätigen Sie im Hauptmenü die Funktionstaste F9 für Menü und wechseln Sie gegebenenfalls mit der Pfeiltaste (← ) auf das ausgefüllte Quadrat am oberen linken Bildschirmrand in der Menüleiste. Aktivieren Sie die Option README-DATEI ANSEHEN und lesen Sie dazu den Unterpunkt **Auslieferungszustand wiederherstellen** (siehe auch Kapitel Programmaufruf ... auf Seite 11).

#### **4 Fehleranalyse**

Der Fehleranalyse wird im Gesamtkonzept eine große Bedeutung beigemessen. Ziel der umfangreichen Fehlermeldungen ist es, bei Bedarf so gezielt wie möglich die Ursache angeben zu können, sowie die entsprechenden Abhilfen einzustellen. Das System der Fehleranalyse und Abhilfe wird vollständig vom PC - Programm unterstützt. Das Auslesen des Fehlers geschieht durch die Anwahl des Menüs ÜBERTRAGEN in der Menüleiste am oberen Bildschirmrand und der Aktivierung des ersten Menüpunktes GERÄTEFEHLER LESEN.

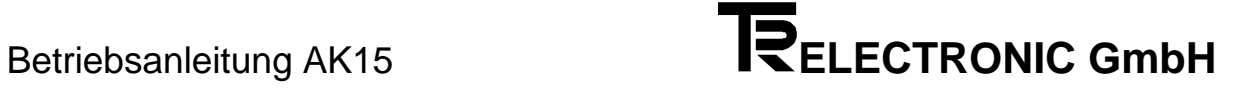

# **5 Anhang**

# **5.1 Steckerbelegungen**

# **5.1.1 Steckerbelegung AK15**

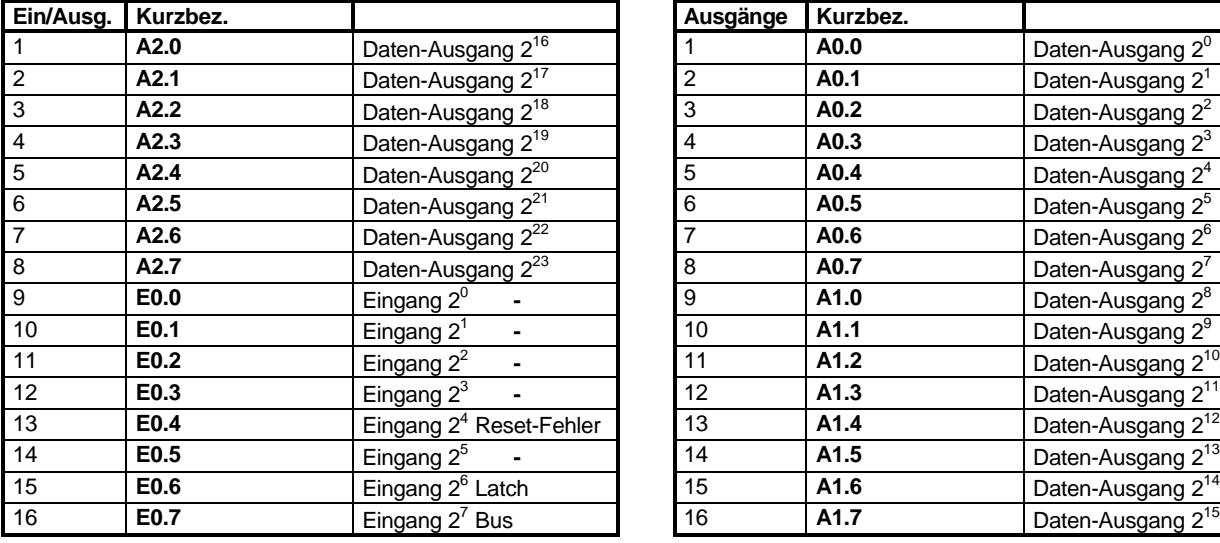

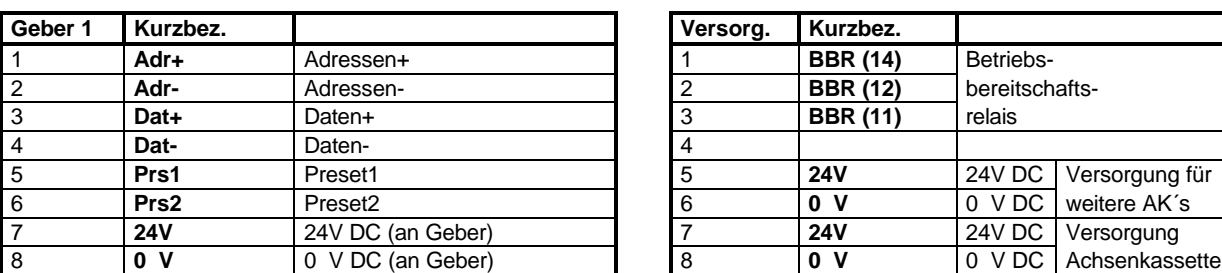

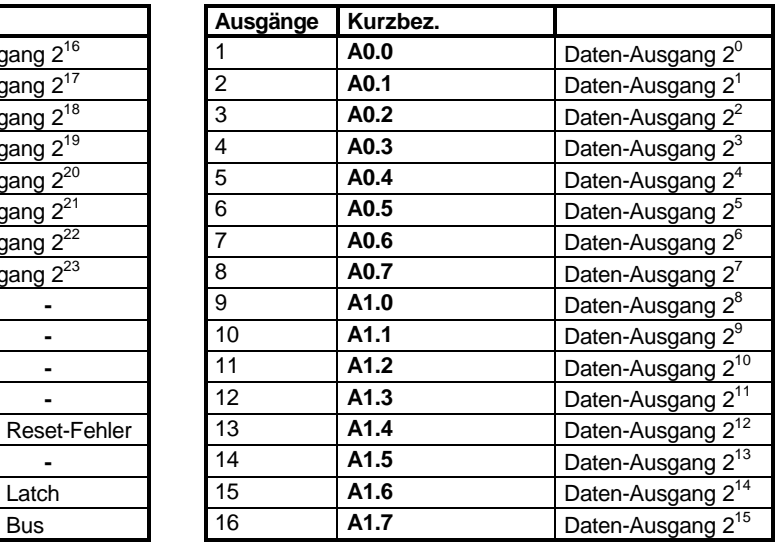

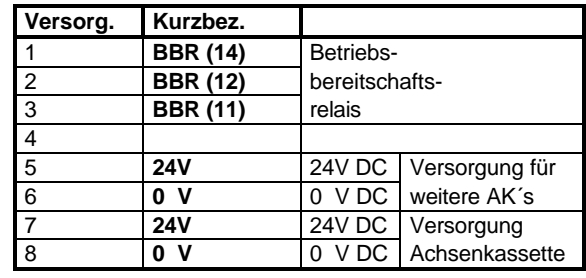

# **5.1.2 Stecker der seriellen Schnittstellen**

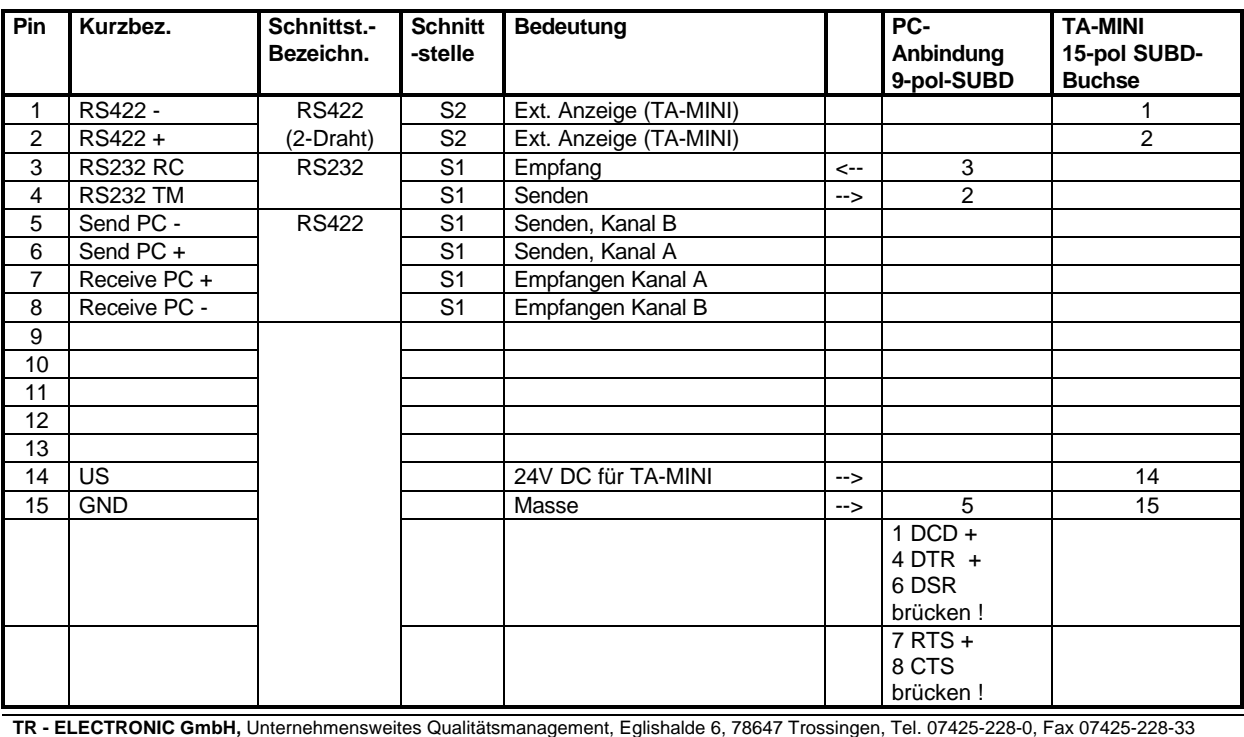

# **5.2 Technische Daten**

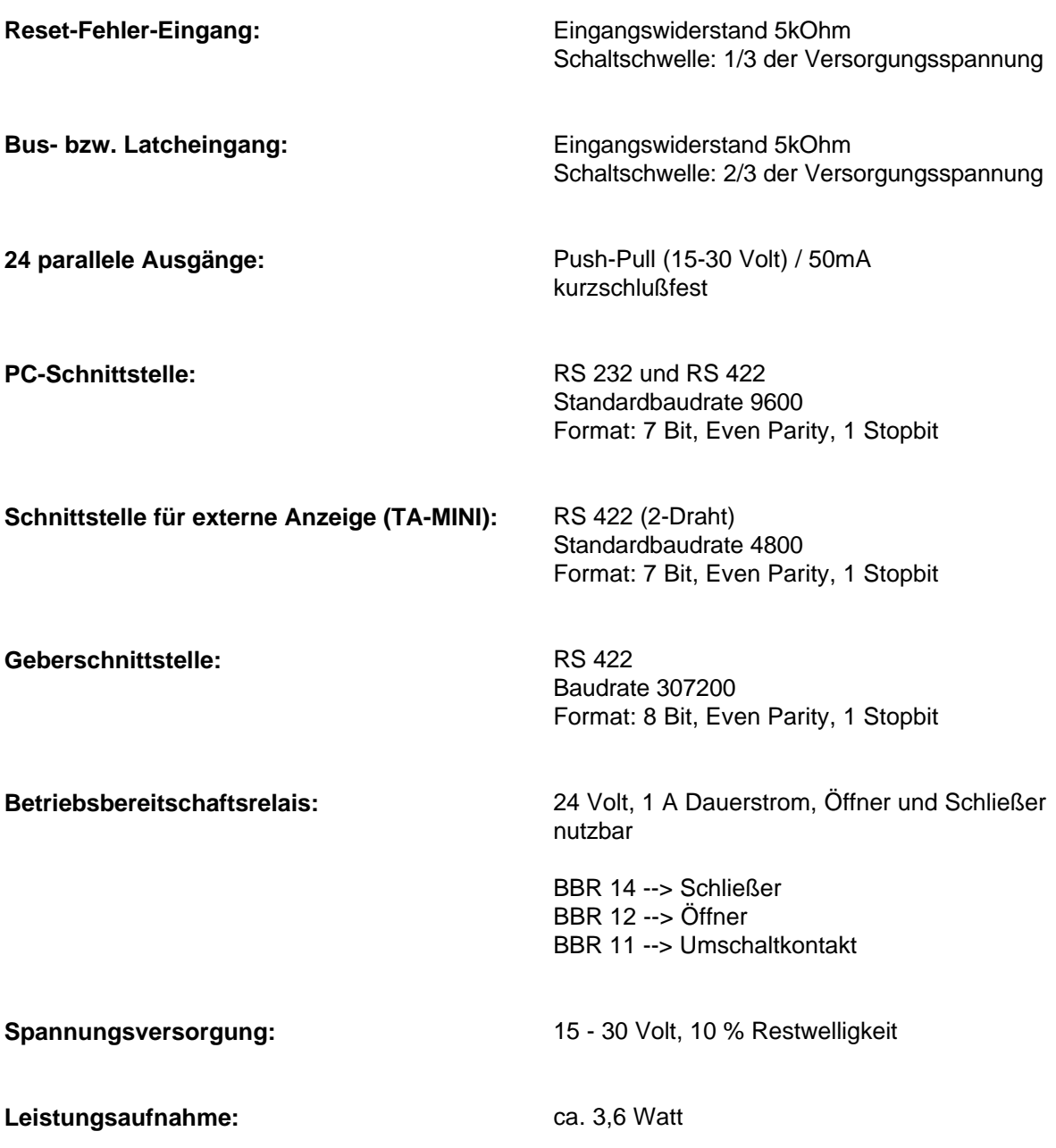

# Stichwortverzeichnis

#### $\pmb{A}$

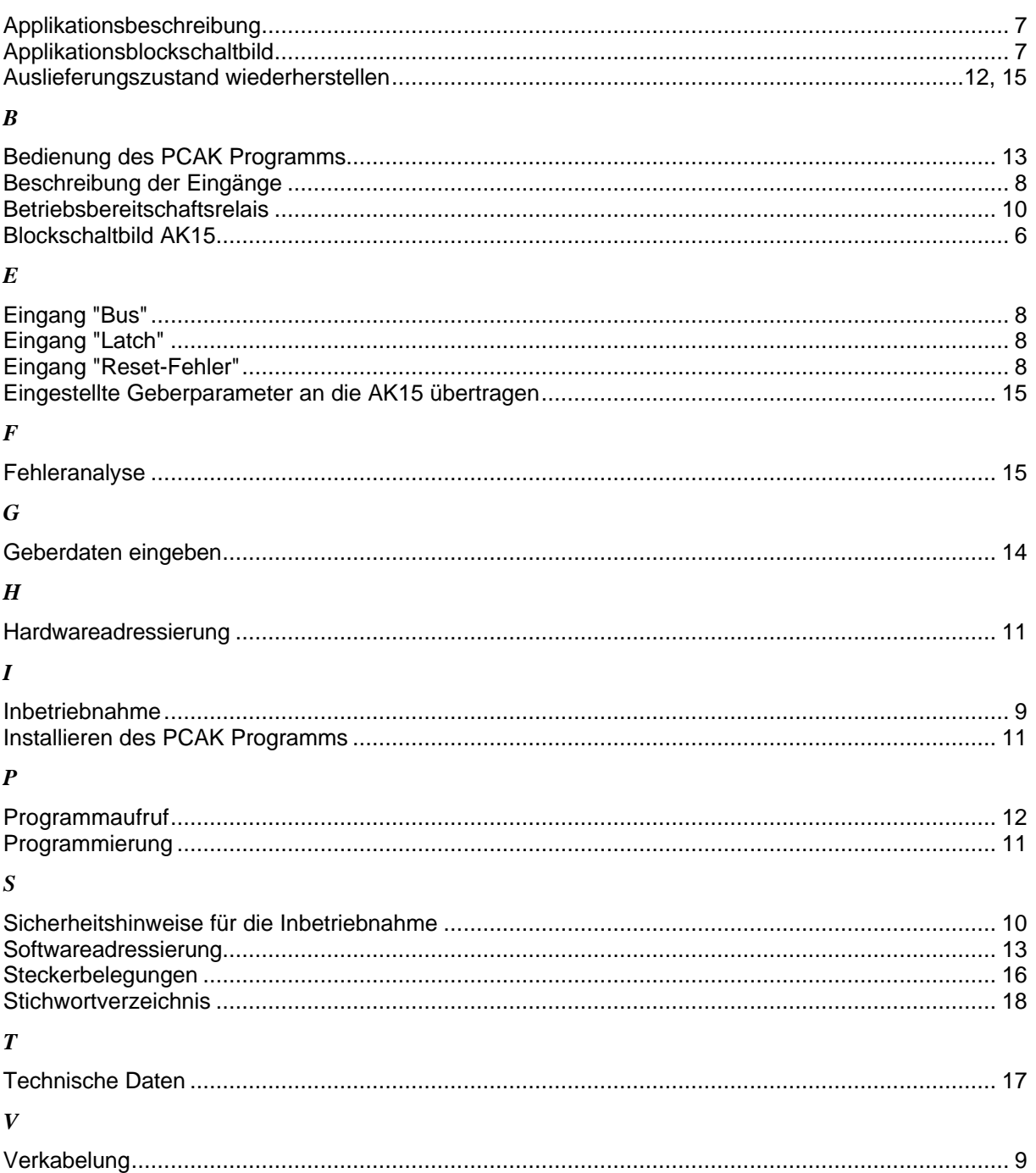